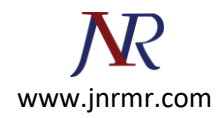

## **SAP PI Server SSL Certificate Installation Steps:**

- 1. Go to NWA-->Configuration Management --> Certificates and Keys and select **ICM\_SSL\_<ID>.**
- 2. Click on '**Import CSR response**'

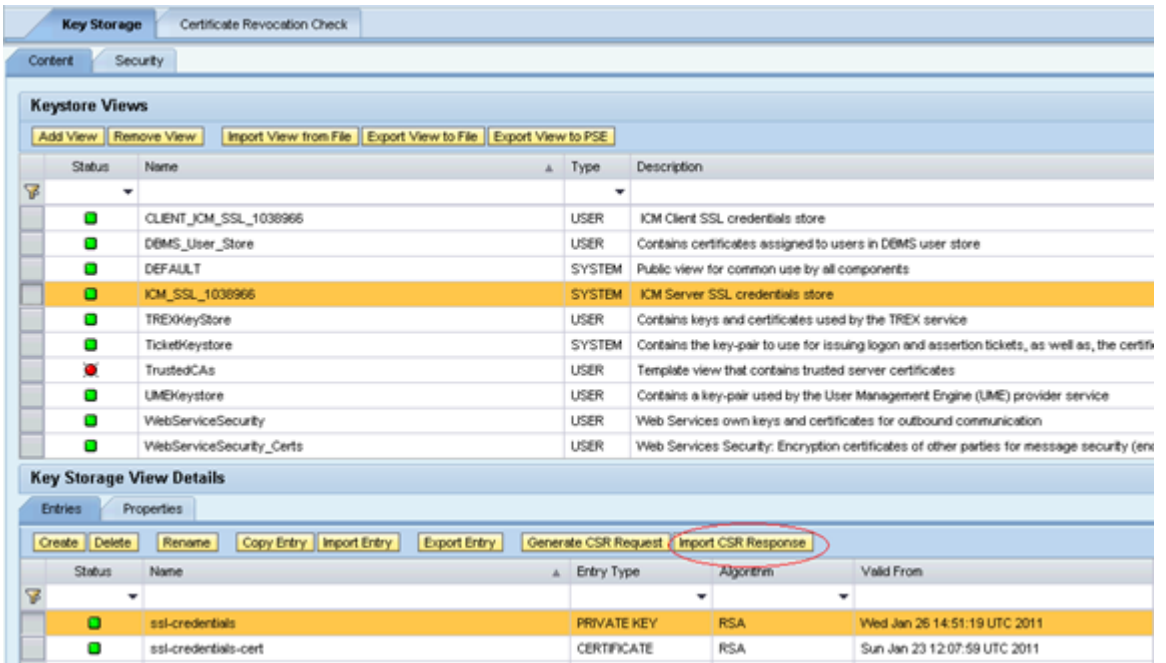

**Note:** We will get 3 certificates from CA, Web Server, Entrust cross and Entrust root. Import them in the same order.

3. Once all 3 certificates are added, and then only click on '**Import**' button.

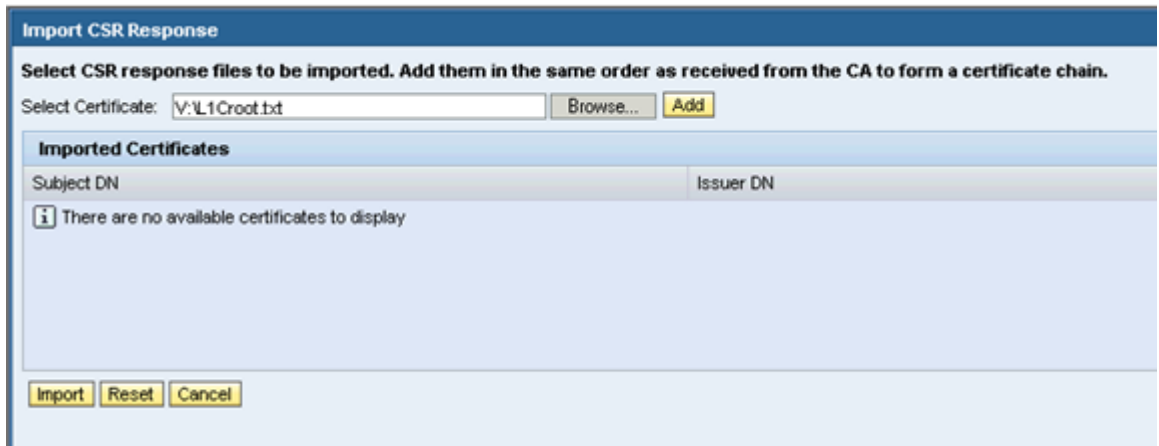

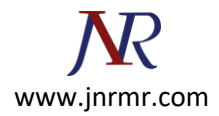

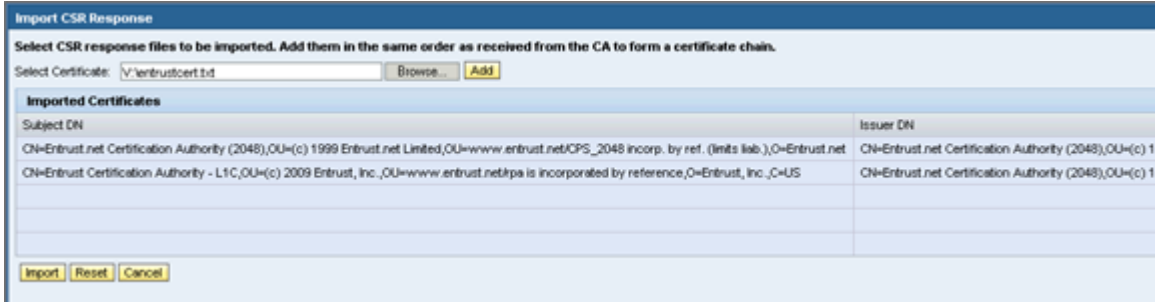

4. Now you should be able to see chain certificates Certificate [0], Certificate[1] and Certificate[2] and Issuer name as '**Entrust Certification Authority**'.

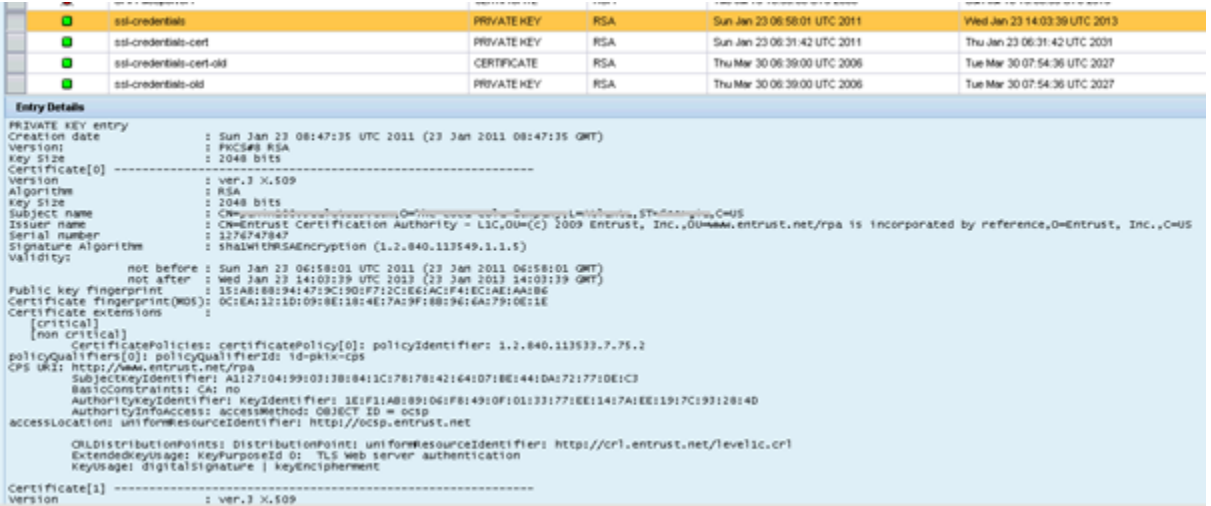

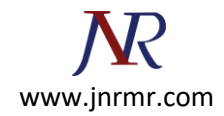

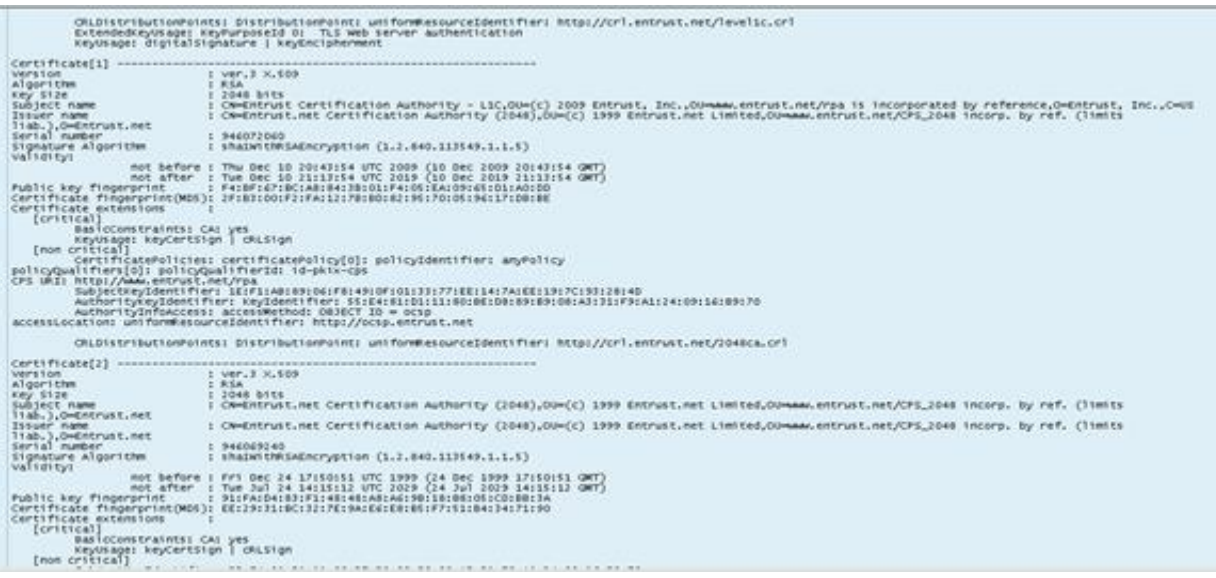

5. We should do Export View to PSE after steps 1 and 2 are completed successfully.

You should be able to see successful message at the top left screen.

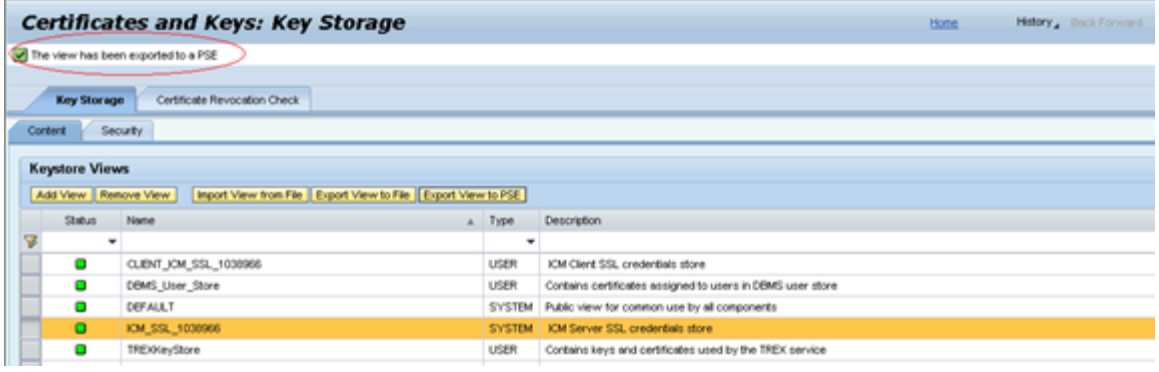

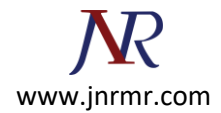

6. Restart **SSL Provider** service.

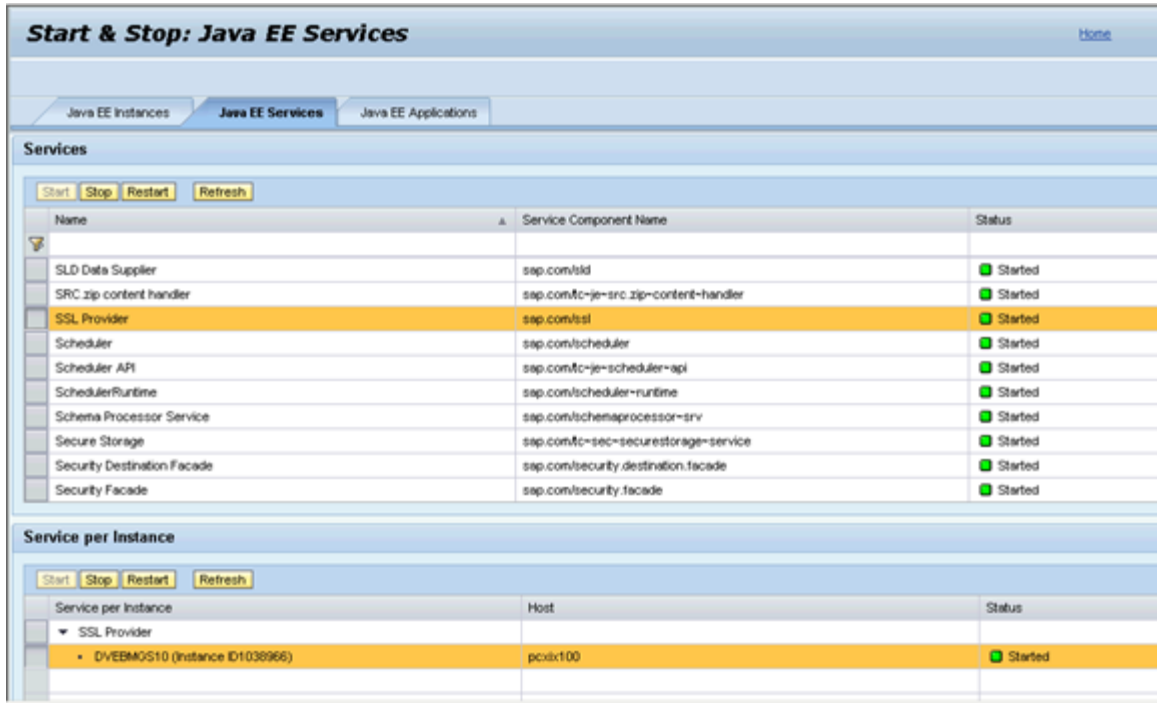

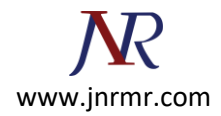

## 7. Restart ICM from transaction SMICM.

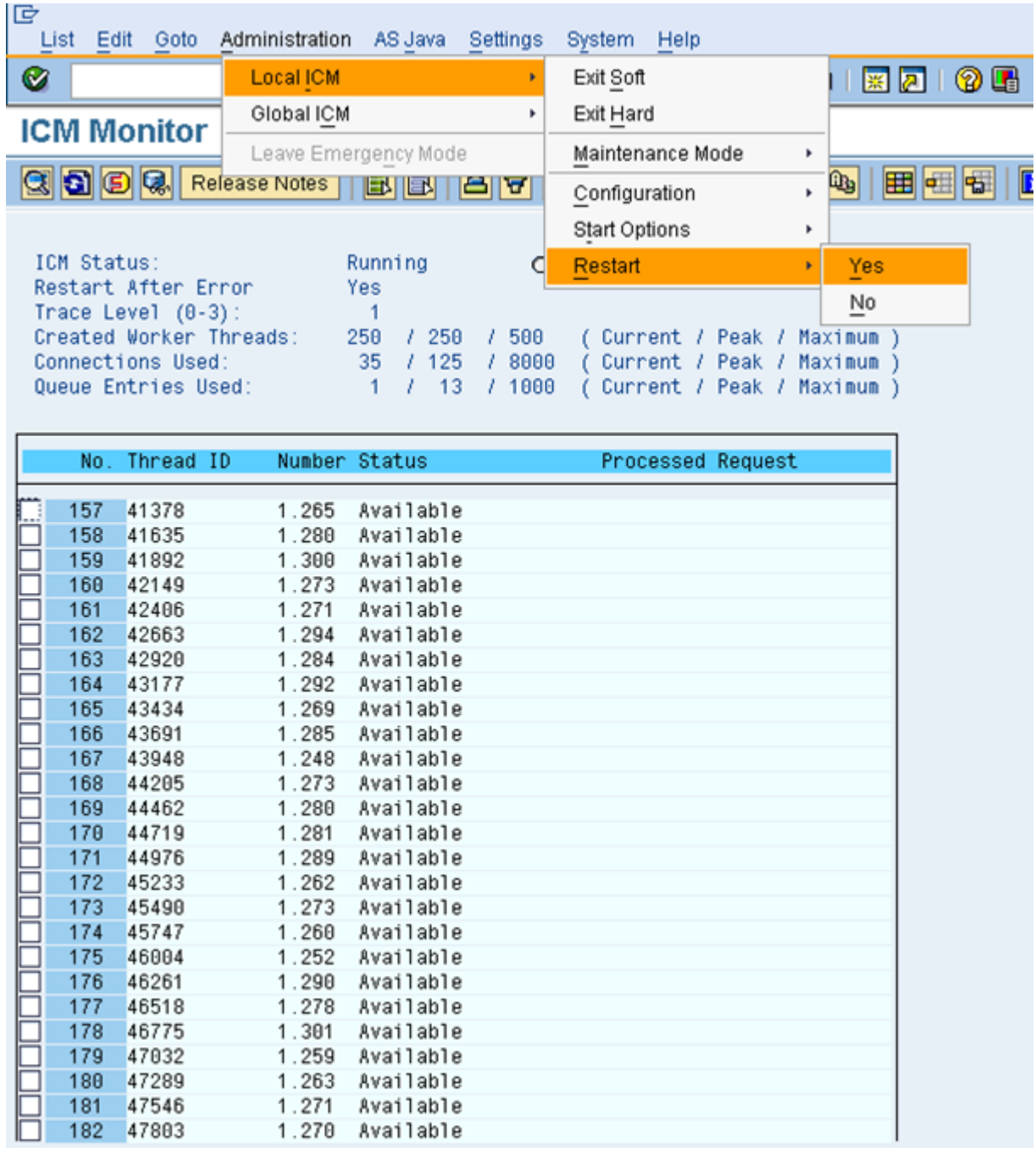

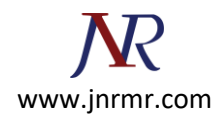

8. Double click on lock symbol at the bottom of the browser and now you should be able to see **Issued by: <Certificate Authority>.**

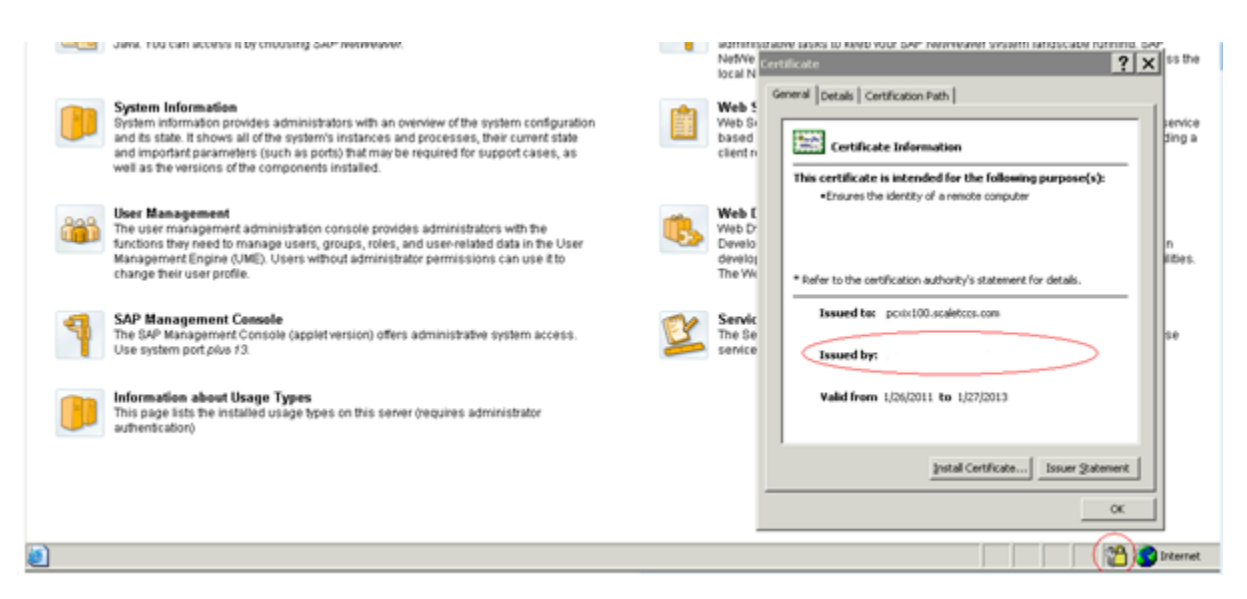

## **Setup HTTPS Auto Redirect, If Necessary.**

1. Open **NWA-->Configuration Management** --> **Infrastructure** --> **Java System Properties**

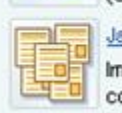

(SLD) and provides access to SLD for other Java EE applications

Java System Properties

Important configuration data of the selected systems such as VM settings and services configuration is contained here. A small number of properties are online modifiable. To change the rest of the properties, use the local configuration tool.

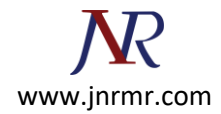

2. Select **HTTP Provider** service and update **Proxy Mappings** field.

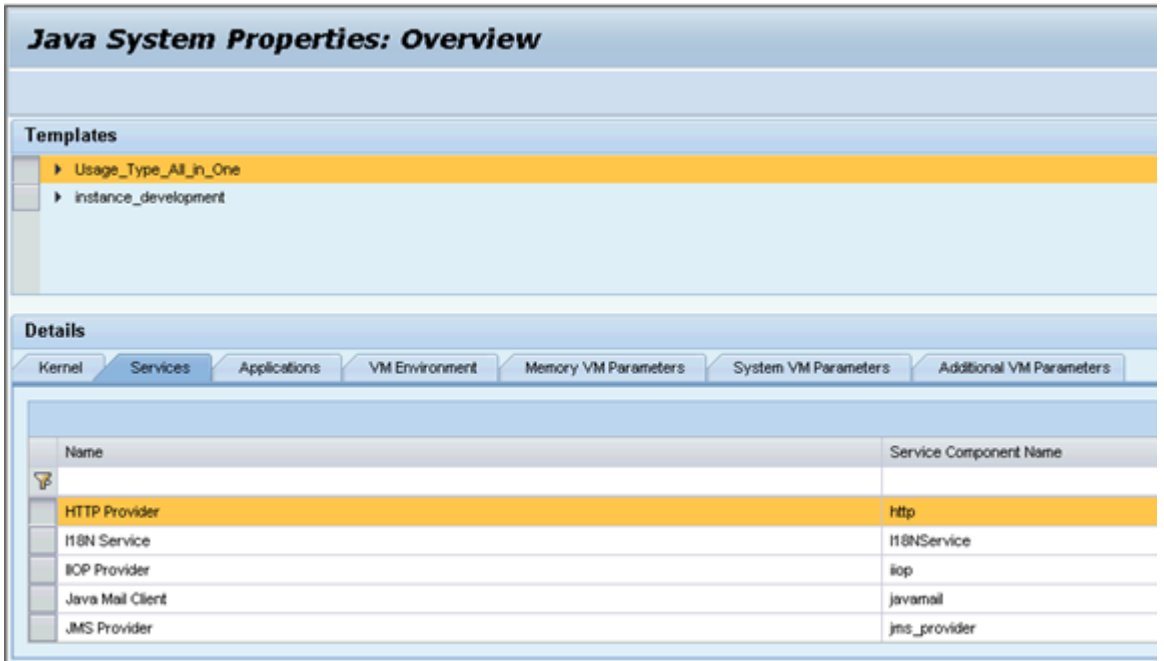

## **ProxyMappings 5<XX>00=(Host:<FQDN>,Port:84<XX>,Scheme:https,Override:true)**

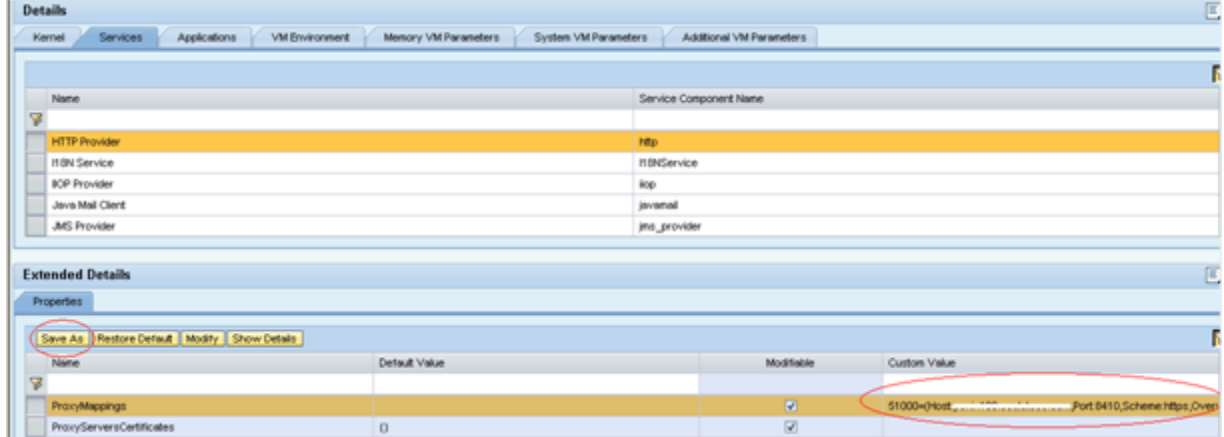

3. Click **SAVE AS** to save the settings.